# Bankieren waar en wanneer je wilt

Snel je saldo checken of geld overmaken op je telefoon of tablet? Dat doe je met de SNS Mobiel Bankieren app. Veilig en wel zo makkelijk.

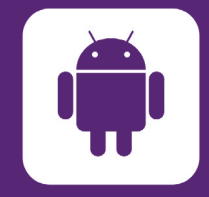

 $\blacktriangleright$ 

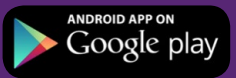

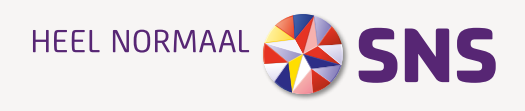

# Inhoud

### Wat kun je met de app?

Met de SNS Mobiel Bankieren app heb je de bank altijd bij je. Geld overmaken, saldo checken, afschrijvingen bekijken. Ontdek wat je allemaal kunt met de app en hoe.

- **1.** Downloaden en installeren
- **2.** Saldo checken
- **3.** Slimme attenties
- **4.** Persoonlijk overzicht
- **5.** Geld overmaken
- **6.** Betalen met iDEAL
- **7.** Vingerafdruk
- **8.** Betalingen inplannen en 1990 en 1990 en 1990 en 1990 en 1990 en 1990 en 1990 en 1990 en 1990 en 1990 en 1990 en 1990 en 1990 en 1990 en 1990 en 1990 en 1990 en 1990 en 1990 en 1990 en 1990 en 1990 en 1990 en 1990 en 1990 en 1990 en 1990 en 199
	- **9.** Adresboek
	- **10.** Snelle functies bij je transactiedetails
	- **11.** Inzicht in uitgaven
	- **12.** Incasso's
	- **13.** Spaarpotten
	- **14.** Hypotheekoverzicht
	- **15.** Pasinstellingen
	- **16.** Creditcard
	- **17.** Rekening toevoegen
	- 18. Uitloggen en app deactiveren
	- **19.** Veilig mobiel bankieren
	- **20.** Feedback

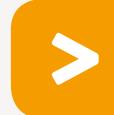

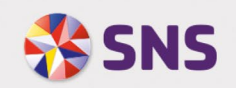

**\* ※ ▼ 』 75% 15:35** 

..............

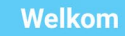

Met de SNS Mobiel Bankieren app heb je waar en wanneer je maar wilt toegang tot je bankzaken. Ben je klant? Meld je eenmalig aan en log voortaan makkelijk in. Nog geen klant? Open eenvoudig je rekening via de app.

Ik ben klant

Ik ben geen klant

1. Downloaden en installeren

### **DOWNLOAD DE APP**

Binnen een paar minuten regel je altijd en overal je geldzaken. Download de app met de QR-code of ga op je toestel naar snsbank.nl.

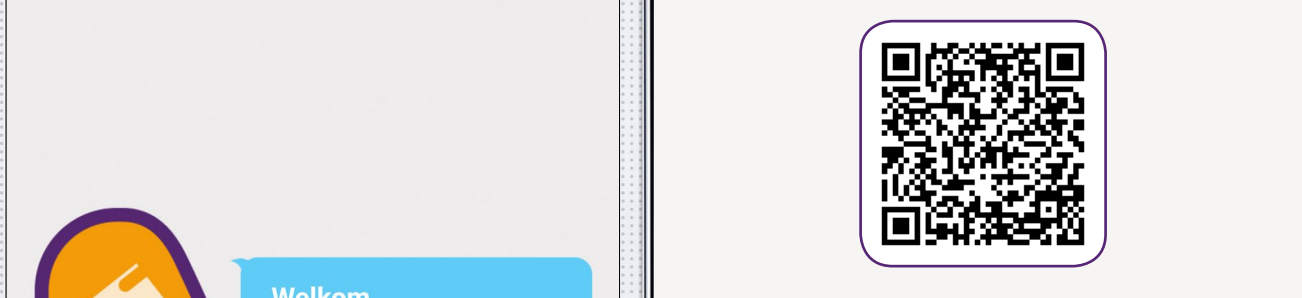

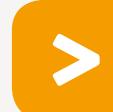

### **AANMELDEN IN DE APP**

- Meld je 1x aan met je digipas of digicode.
- Kies je 5-cijferige mobiele pincode. Met deze code log je voortaan in en kun je geld overmaken.
- Activeer de app. Onderteken met je digipas of digicode. Je app is klaar voor gebruik!

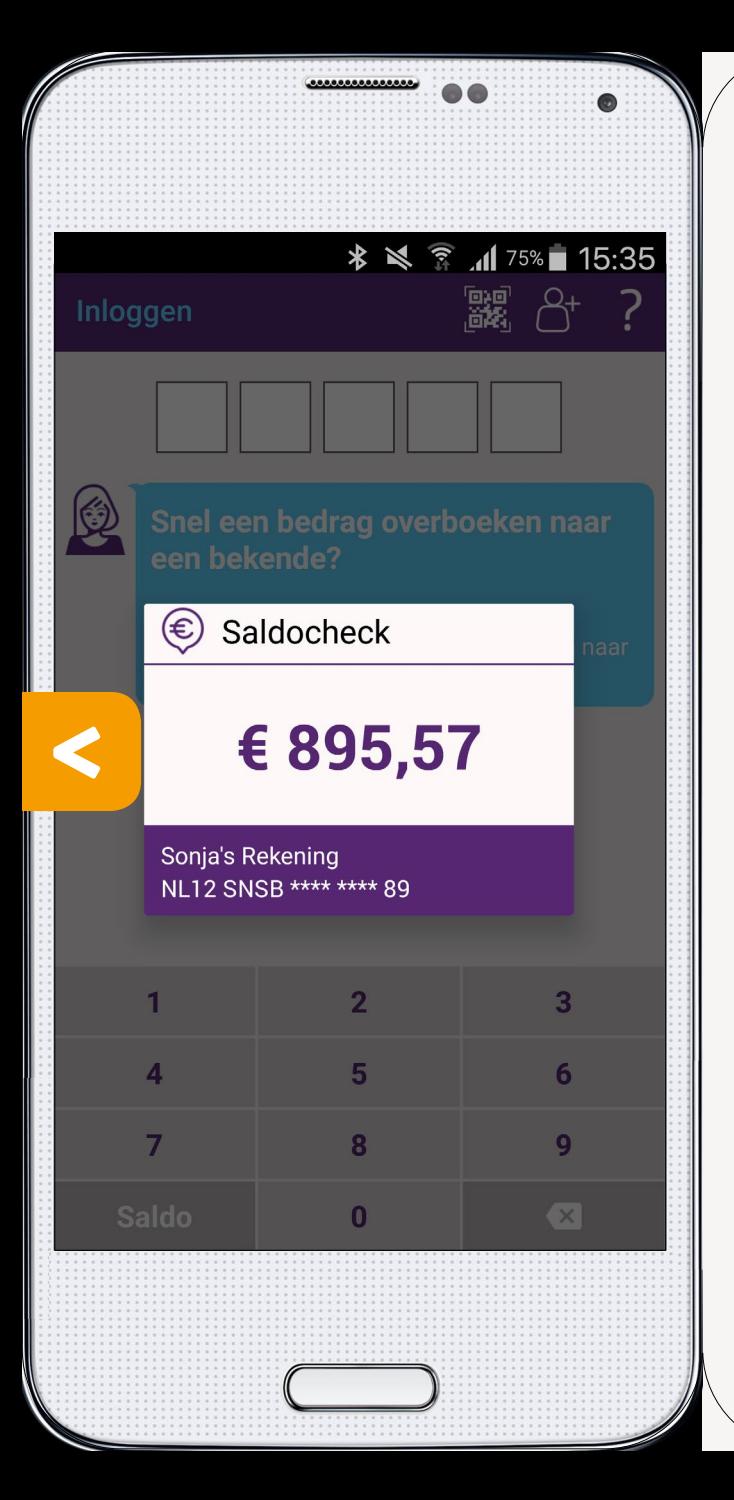

### 2. Saldo checken

### **RAZENDSNEL JE SALDO CHECKEN**

Sta je in de winkel en wil je weten of je genoeg saldo hebt? Check dan meteen je saldo in de app zonder in te loggen.

#### **HOE DOE JE DAT?**

- Ga naar Instellingen > Mobiel bankieren > Saldo checken.
- Kies nu de rekening waarvan je het saldo wilt zien.
- Bevestig je keuze met je mobiele pincode.
- Saldo checken staat nu aan.

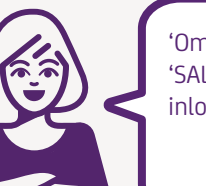

'Om je saldo te zien houd je 'SALDO' ingedrukt in je inlogscherm.'

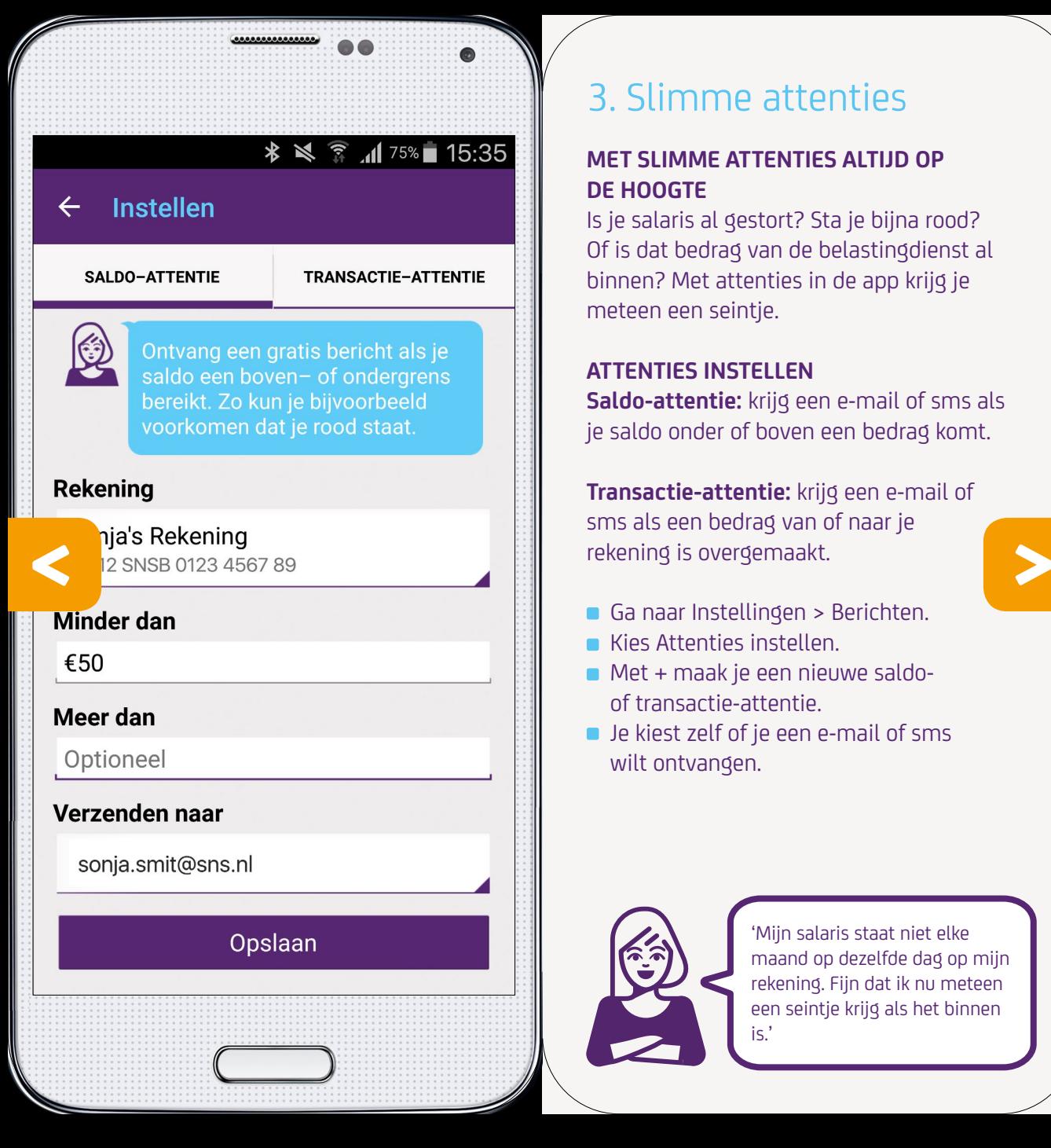

### 3. Slimme attenties

### **MET SLIMME ATTENTIES ALTIJD OP DE HOOGTE**

Is je salaris al gestort? Sta je bijna rood? Of is dat bedrag van de belastingdienst al binnen? Met attenties in de app krijg je meteen een seintje.

### **ATTENTIES INSTELLEN**

**Saldo-attentie:** krijg een e-mail of sms als je saldo onder of boven een bedrag komt.

**Transactie-attentie:** krijg een e-mail of sms als een bedrag van of naar je rekening is overgemaakt.

- Ga naar Instellingen > Berichten.
- Kies Attenties instellen.
- Met + maak je een nieuwe saldo of transactie-attentie.
- **D** Je kiest zelf of je een e-mail of sms wilt ontvangen.

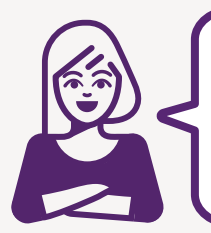

'Mijn salaris staat niet elke maand op dezelfde dag op mijn rekening. Fijn dat ik nu meteen een seintje krijg als het binnen is.'

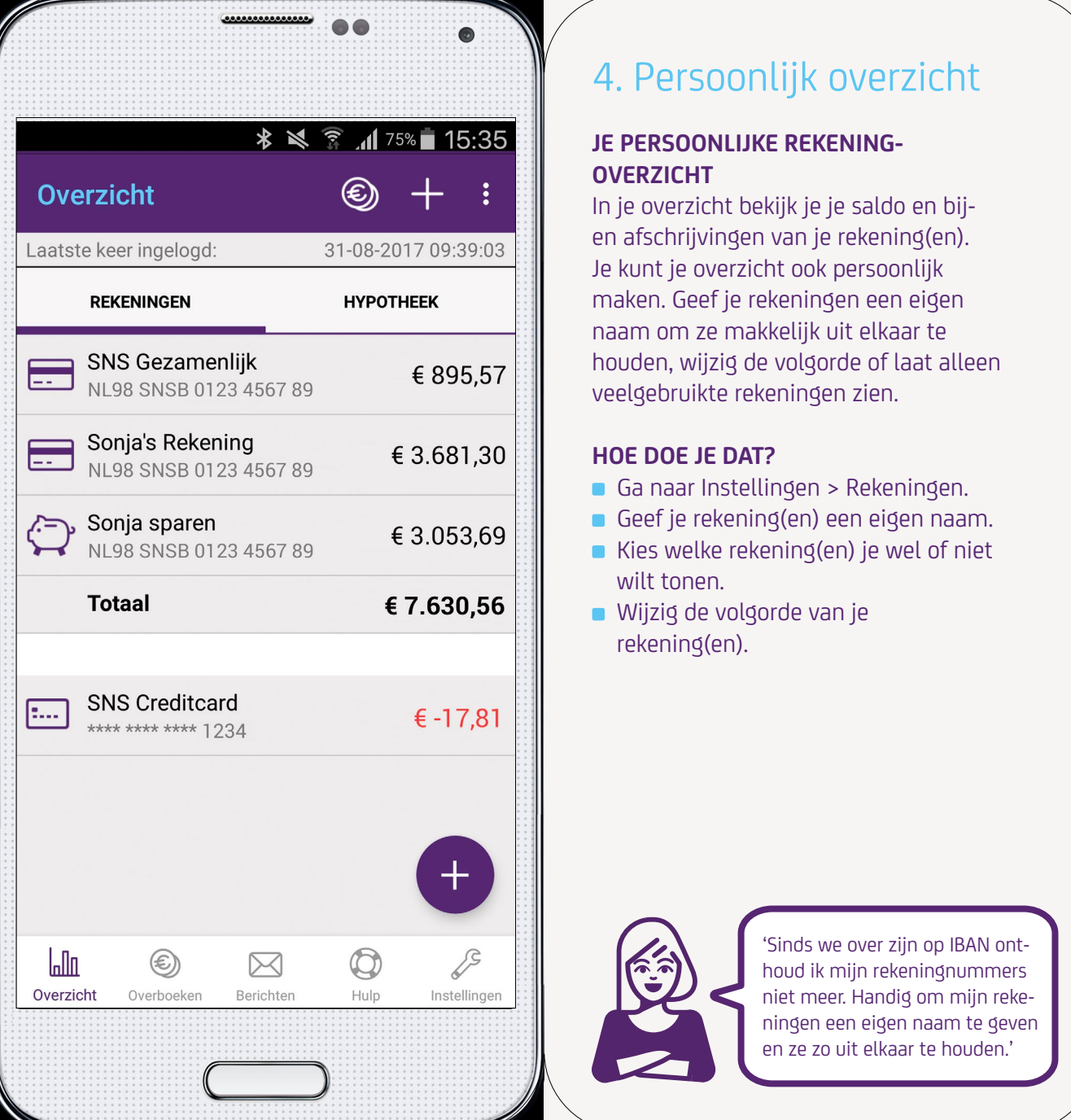

### 4. Persoonlijk overzicht

### **JE PERSOONLIJKE REKENING-OVERZICHT**

In je overzicht bekijk je je saldo en bijen afschrijvingen van je rekening(en). Je kunt je overzicht ook persoonlijk maken. Geef je rekeningen een eigen naam om ze makkelijk uit elkaar te houden, wijzig de volgorde of laat alleen veelgebruikte rekeningen zien.

### **HOE DOE JE DAT?**

- Ga naar Instellingen > Rekeningen.
- Geef je rekening(en) een eigen naam.
- wilt tonen

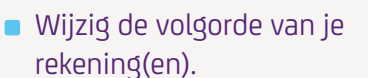

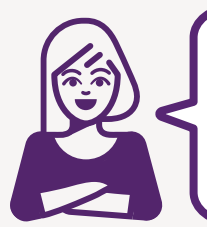

'Sinds we over zijn op IBAN onthoud ik mijn rekeningnummers niet meer. Handig om mijn rekeningen een eigen naam te geven en ze zo uit elkaar te houden.'

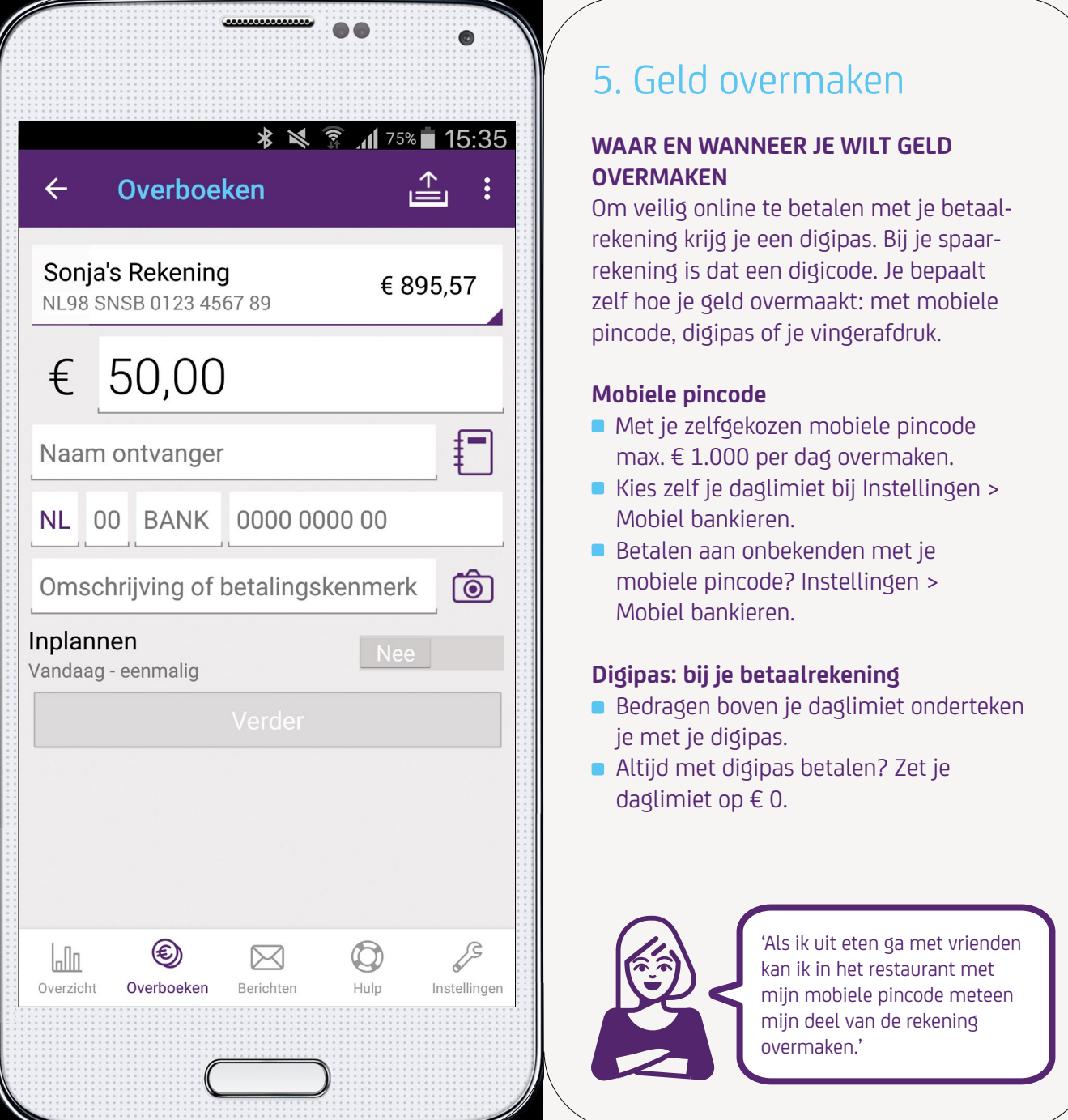

### 5. Geld overmaken

### **WAAR EN WANNEER JE WILT GELD OVERMAKEN**

Om veilig online te betalen met je betaalrekening krijg je een digipas. Bij je spaarrekening is dat een digicode. Je bepaalt zelf hoe je geld overmaakt: met mobiele pincode, digipas of je vingerafdruk.

### **Mobiele pincode**

- Met je zelfgekozen mobiele pincode max. € 1.000 per dag overmaken.
- Kies zelf je daglimiet bij Instellingen > Mobiel bankieren.
- Betalen aan onbekenden met je mobiele pincode? Instellingen > Mobiel bankieren.

### **Digipas: bij je betaalrekening**

- Bedragen boven je daglimiet onderteken je met je digipas.
- Altijd met digipas betalen? Zet je daglimiet op € 0.

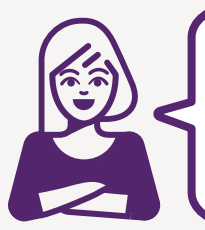

'Als ik uit eten ga met vrienden kan ik in het restaurant met mijn mobiele pincode meteen mijn deel van de rekening overmaken.'

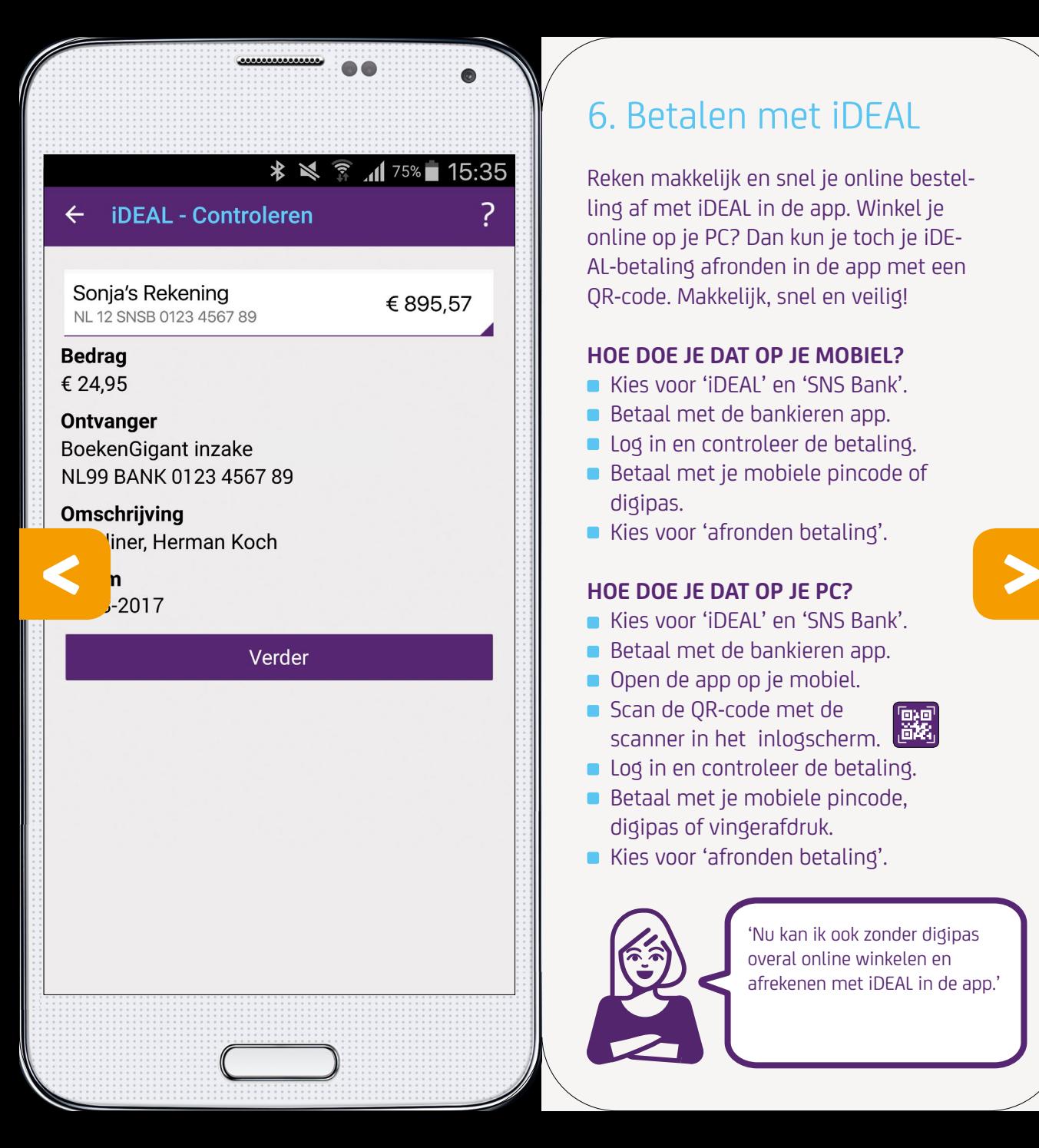

### 6. Betalen met iDEAL

Reken makkelijk en snel je online bestelling af met iDEAL in de app. Winkel je online op je PC? Dan kun je toch je iDE-AL-betaling afronden in de app met een QR-code. Makkelijk, snel en veilig!

### **HOE DOE JE DAT OP JE MOBIEL?**

- Kies voor 'iDEAL' en 'SNS Bank'.
- Betaal met de bankieren app.
- Log in en controleer de betaling.
- Betaal met je mobiele pincode of digipas.
- Kies voor 'afronden betaling'.

### **HOE DOE JE DAT OP JE PC?**

- Kies voor 'iDEAL' en 'SNS Bank'.
- Betaal met de bankieren app.
- Open de app op je mobiel.
- Scan de QR-code met de scanner in het inlogscherm.

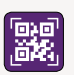

- **Log in en controleer de betaling.**
- Betaal met je mobiele pincode, digipas of vingerafdruk.
- Kies voor 'afronden betaling'.

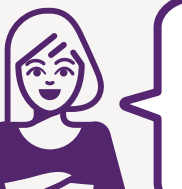

'Nu kan ik ook zonder digipas overal online winkelen en afrekenen met iDEAL in de app.'

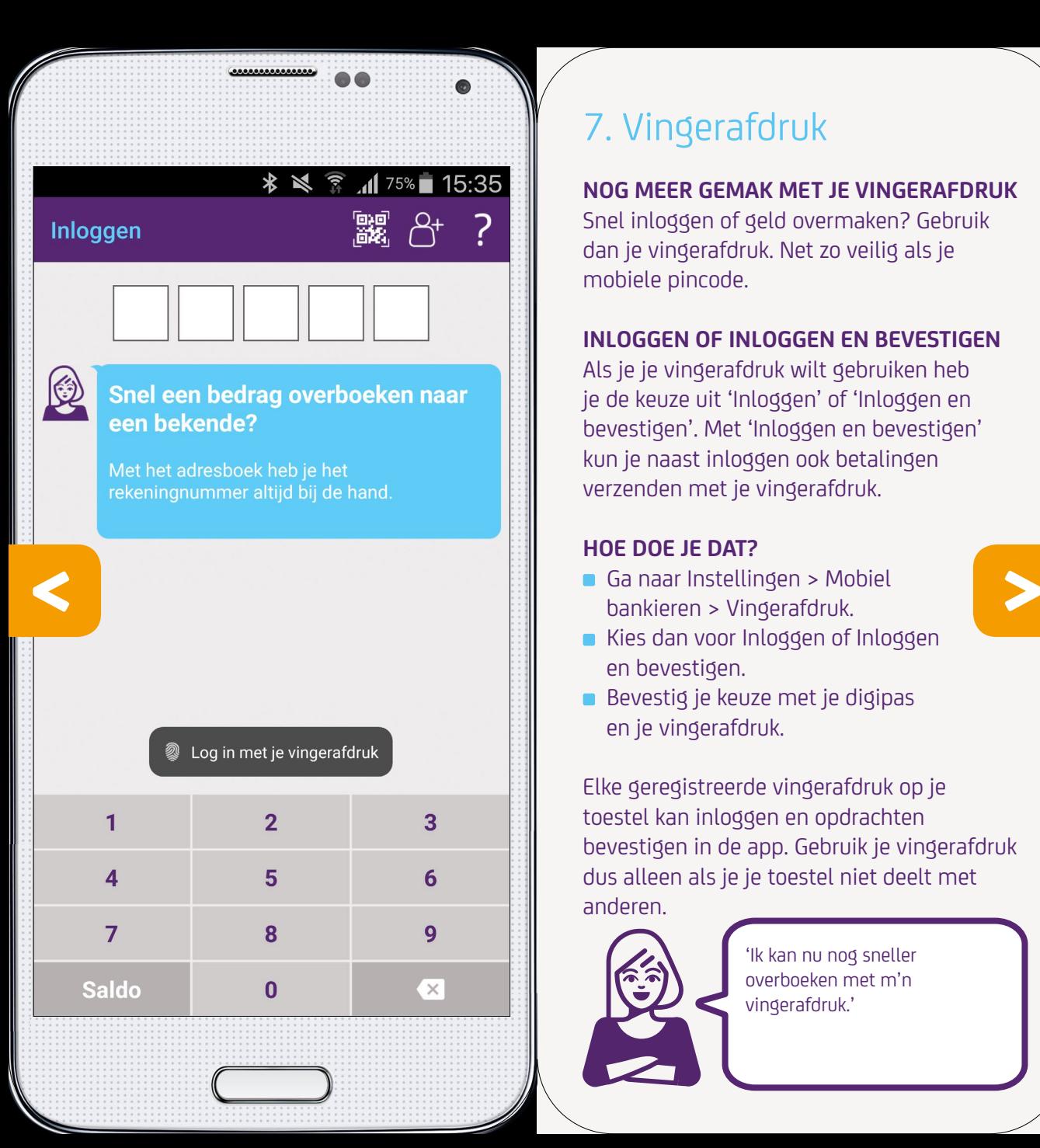

## 7. Vingerafdruk

### **NOG MEER GEMAK MET JE VINGERAFDRUK**

Snel inloggen of geld overmaken? Gebruik dan je vingerafdruk. Net zo veilig als je mobiele pincode.

### **INLOGGEN OF INLOGGEN EN BEVESTIGEN**

Als je je vingerafdruk wilt gebruiken heb je de keuze uit 'Inloggen' of 'Inloggen en bevestigen'. Met 'Inloggen en bevestigen' kun je naast inloggen ook betalingen verzenden met je vingerafdruk.

#### **HOE DOE JE DAT?**

- Ga naar Instellingen > Mobiel bankieren > Vingerafdruk.
- Kies dan voor Inloggen of Inloggen en bevestigen.
- Bevestig je keuze met je digipas en je vingerafdruk.

Elke geregistreerde vingerafdruk op je toestel kan inloggen en opdrachten bevestigen in de app. Gebruik je vingerafdruk dus alleen als je je toestel niet deelt met anderen.

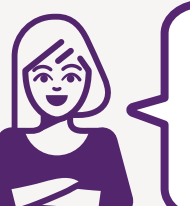

'Ik kan nu nog sneller overboeken met m'n vingerafdruk.'

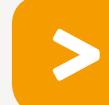

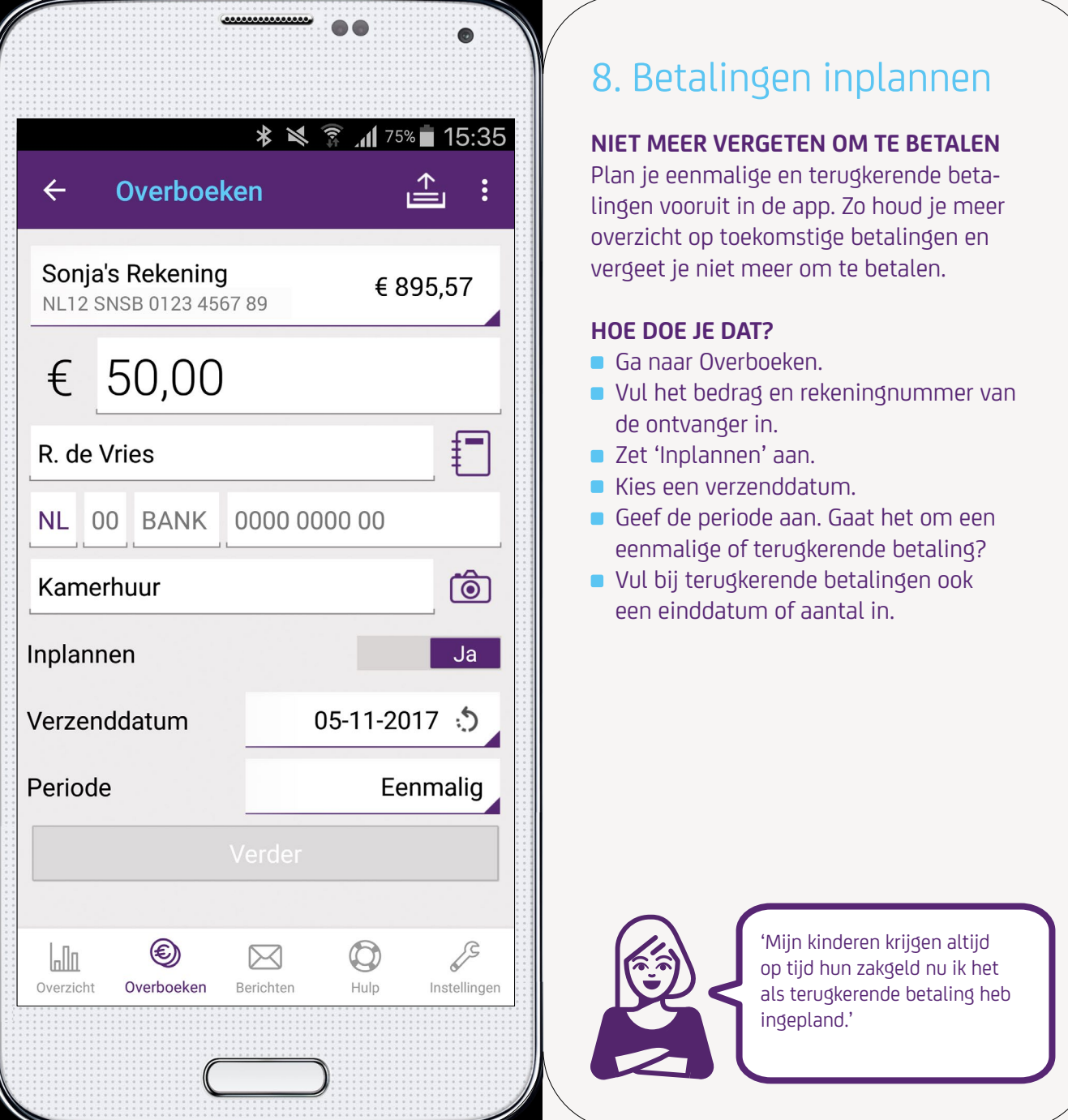

## 8. Betalingen inplannen

### **NIET MEER VERGETEN OM TE BETALEN**

Plan je eenmalige en terugkerende betalingen vooruit in de app. Zo houd je meer overzicht op toekomstige betalingen en vergeet je niet meer om te betalen.

#### **HOE DOE JE DAT?**

- Ga naar Overboeken.
- Vul het bedrag en rekeningnummer van de ontvanger in.
- Zet 'Inplannen' aan.
- Kies een verzenddatum.
- Geef de periode aan. Gaat het om een
- Vul bij terugkerende betalingen ook een einddatum of aantal in.

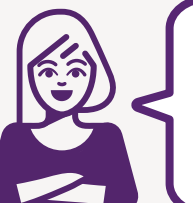

'Mijn kinderen krijgen altijd op tijd hun zakgeld nu ik het als terugkerende betaling heb ingepland.'

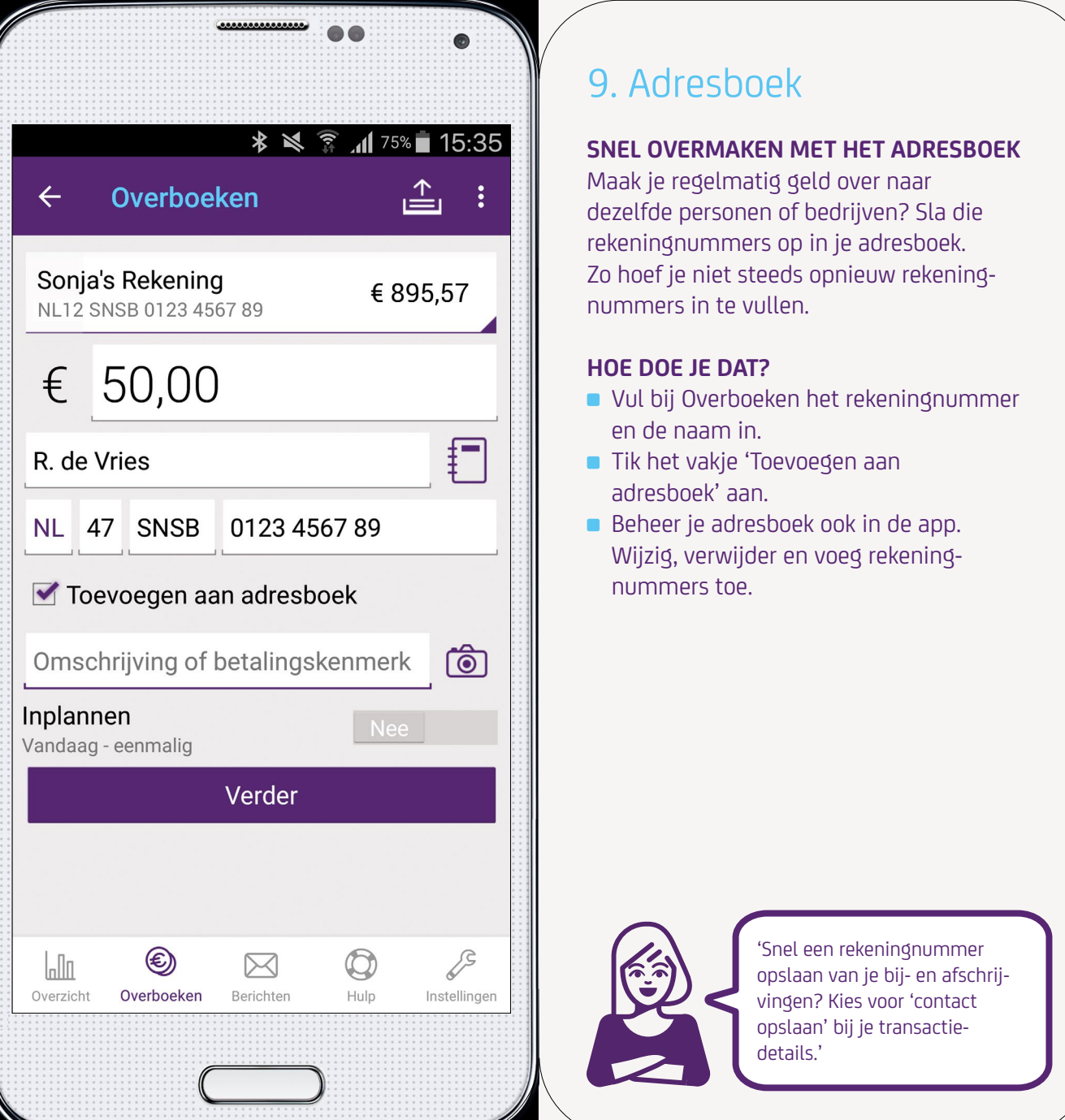

### 9. Adresboek

### **SNEL OVERMAKEN MET HET ADRESBOEK**

Maak je regelmatig geld over naar dezelfde personen of bedrijven? Sla die rekeningnummers op in je adresboek. Zo hoef je niet steeds opnieuw rekeningnummers in te vullen.

### **HOE DOE JE DAT?**

- Vul bij Overboeken het rekeningnummer en de naam in.
- Tik het vakje 'Toevoegen aan adresboek' aan.
- Beheer je adresboek ook in de app. nummers toe.

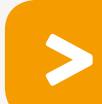

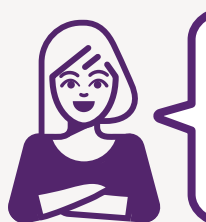

'Snel een rekeningnummer opslaan van je bij- en afschrijvingen? Kies voor 'contact opslaan' bij je transactiedetails.'

#### $\leftarrow$ **Details**

Terugboeken incasso

**Naam** 

Opslaan als PDF

..............

Darius Akse

Zoek vergelijkbare transacties

### **Nummer**

NL50 ABNA 0443 4329 29

### Datum

15-03-2017

#### **Bedrag**

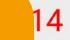

Europese incasso

**Omschrijving** Europese Incasso

Toon meer

**Terugboeken tot** 20-06-2017

### 10. Snelle functies bij je transactiedetails

### **TERUGBOEKEN INCASSO**

Boek zelf een incasso terug tot 56 dagen na de incassodatum.

### **CONTACT OPSLAAN ADRESBOEK**

Snel een rekeningnummer opslaan van een bij-of afschrijving.

### **KOPIEER OPDRACHT NAAR OVERBOEKEN**

Herhaal een betaling met één druk op de knop. Daarna kun je de betaling controleren én verzenden. **14** controleren én verzenden.<br>1990 - La Controleren en verzenden.<br>1990 - La Controleren en verzenden.

#### **OPSLAAN ALS PDF**

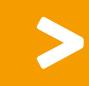

Maak een PDF van je betaling en stuur het als betaalwijs naar je ontvanger.

#### **HOE DOE JE DAT?**

- Kies in je overzicht een bij- of afschrijving.
- **Tik op de 3 puntjes bovenin je scherm.**

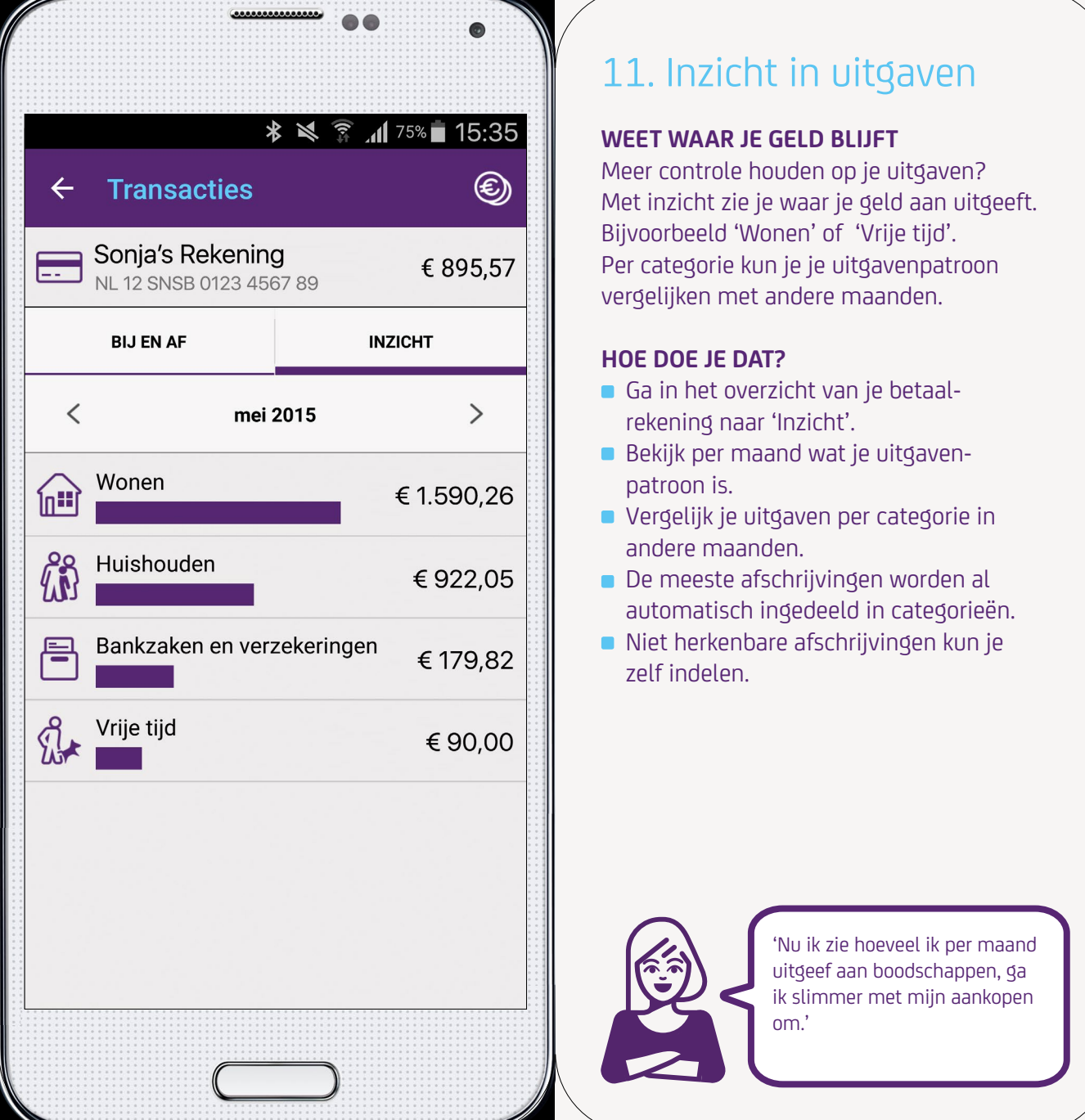

### 11. Inzicht in uitgaven

### **WEET WAAR JE GELD BLIJFT**

Meer controle houden op je uitgaven? Met inzicht zie je waar je geld aan uitgeeft. Bijvoorbeeld 'Wonen' of 'Vrije tijd'. Per categorie kun je je uitgavenpatroon vergelijken met andere maanden.

### **HOE DOE JE DAT?**

- Ga in het overzicht van je betaalrekening naar 'Inzicht'.
- Bekijk per maand wat je uitgavenpatroon is.
- Vergelijk je uitgaven per categorie in andere maanden.

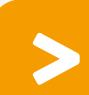

- automatisch ingedeeld in categorieën.
- Niet herkenbare afschrijvingen kun je zelf indelen.

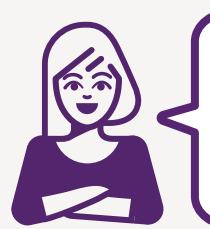

'Nu ik zie hoeveel ik per maand uitgeef aan boodschappen, ga ik slimmer met mijn aankopen om.'

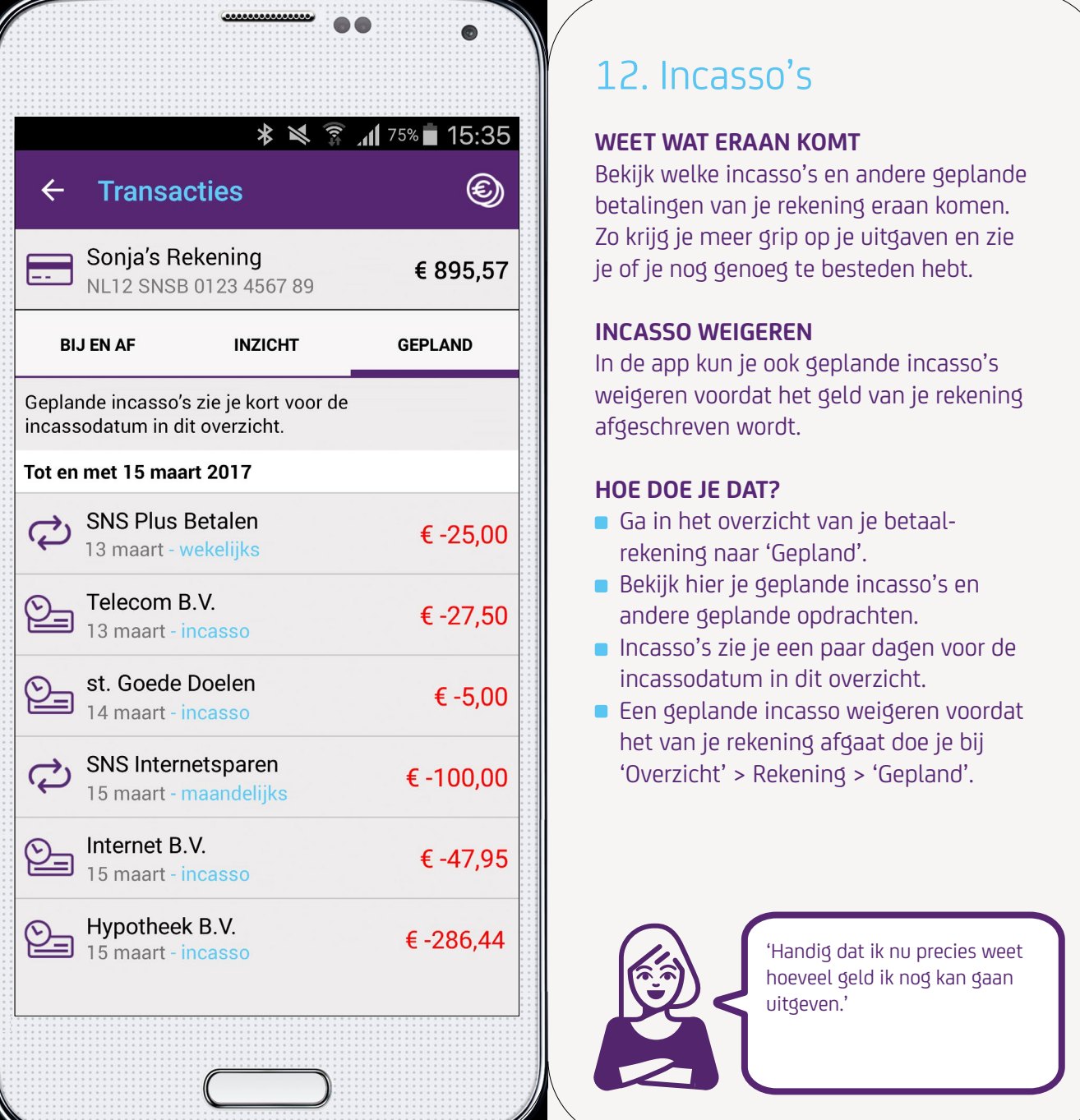

### 12. Incasso's

### **WEET WAT ERAAN KOMT**

Bekijk welke incasso's en andere geplande betalingen van je rekening eraan komen. Zo krijg je meer grip op je uitgaven en zie je of je nog genoeg te besteden hebt.

### **INCASSO WEIGEREN**

In de app kun je ook geplande incasso's weigeren voordat het geld van je rekening afgeschreven wordt.

### **HOE DOE JE DAT?**

Ga in het overzicht van je betaalrekening naar 'Gepland'.

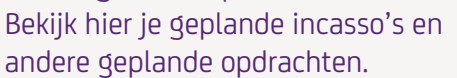

- Incasso's zie je een paar dagen voor de incassodatum in dit overzicht.
- **E** Een geplande incasso weigeren voordat het van je rekening afgaat doe je bij 'Overzicht' > Rekening > 'Gepland'.

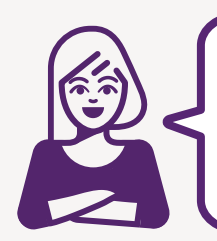

'Handig dat ik nu precies weet hoeveel geld ik nog kan gaan uitgeven.'

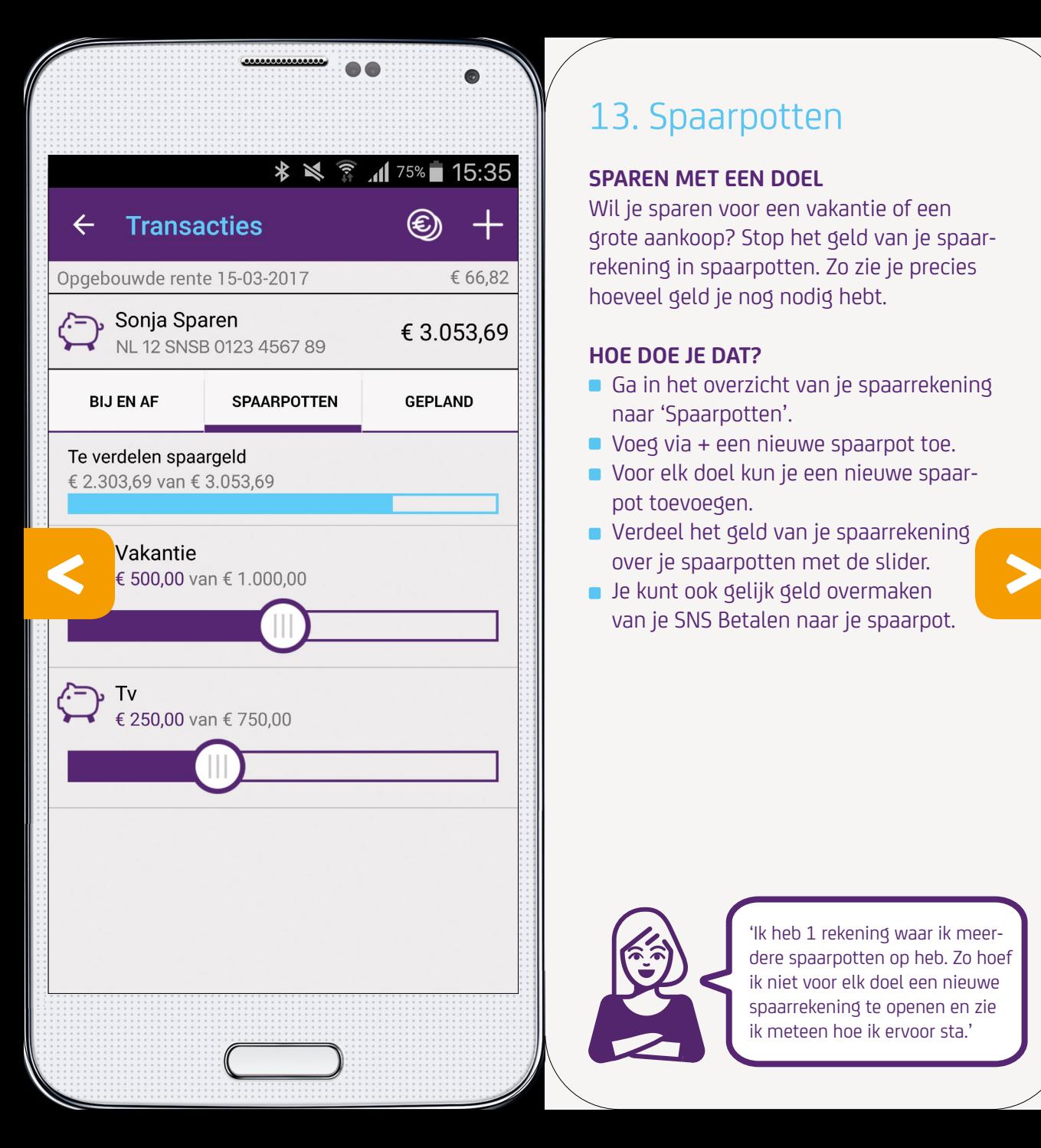

### 13. Spaarpotten

### **SPAREN MET EEN DOEL**

Wil je sparen voor een vakantie of een grote aankoop? Stop het geld van je spaarrekening in spaarpotten. Zo zie je precies hoeveel geld je nog nodig hebt.

### **HOE DOE JE DAT?**

- Ga in het overzicht van je spaarrekening naar 'Spaarpotten'.
- Voeg via + een nieuwe spaarpot toe.
- Voor elk doel kun je een nieuwe spaar pot toevoegen.
- Verdeel het geld van je spaarrekening over je spaarpotten met de slider.

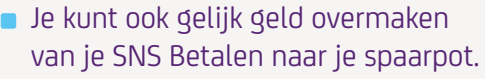

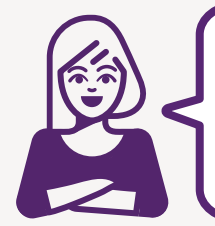

'Ik heb 1 rekening waar ik meerdere spaarpotten op heb. Zo hoef ik niet voor elk doel een nieuwe spaarrekening te openen en zie ik meteen hoe ik ervoor sta.'

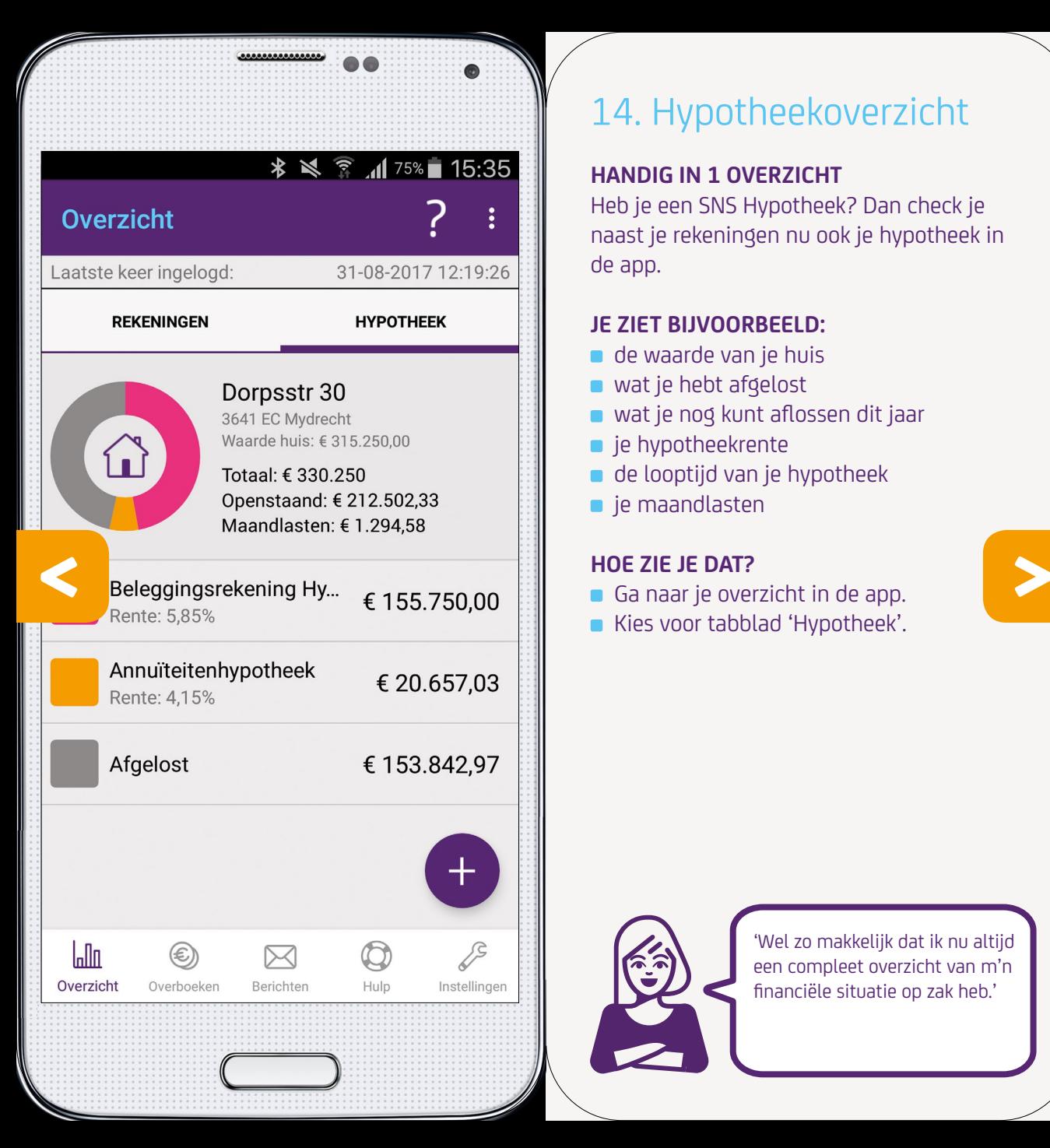

### 14. Hypotheekoverzicht

### **HANDIG IN 1 OVERZICHT**

Heb je een SNS Hypotheek? Dan check je naast je rekeningen nu ook je hypotheek in de app.

### **JE ZIET BIJVOORBEELD:**

- de waarde van je huis
- wat je hebt afgelost
- wat je nog kunt aflossen dit jaar
- $\blacksquare$  je hypotheekrente
- de looptijd van je hypotheek
- $\blacksquare$  je maandlasten

#### **HOE ZIE JE DAT?**

- Ga naar je overzicht in de app.
- Kies voor tabblad 'Hypotheek'.

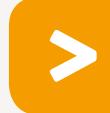

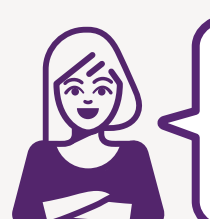

'Wel zo makkelijk dat ik nu altijd een compleet overzicht van m'n financiële situatie op zak heb.'

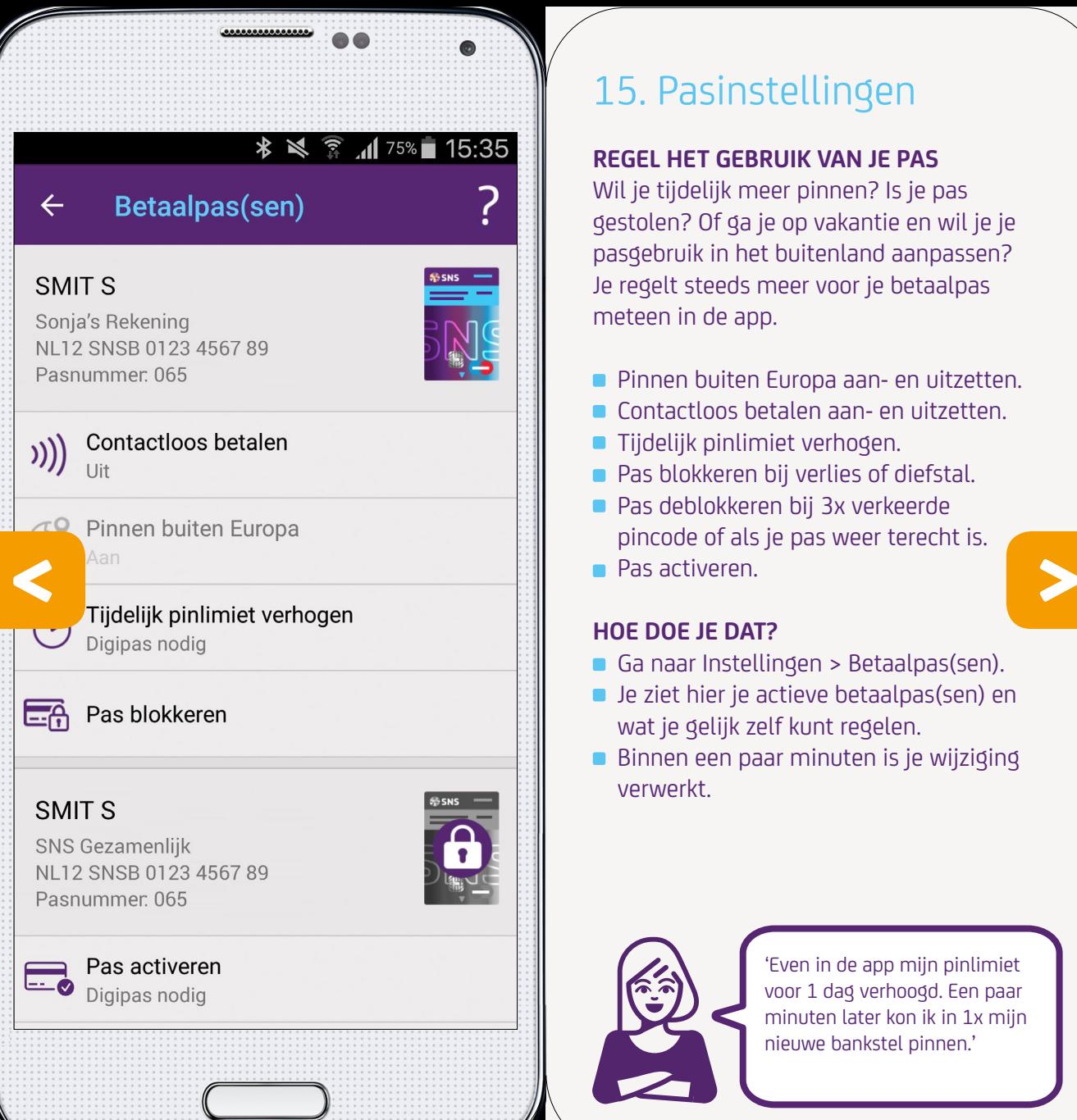

### 15. Pasinstellingen

### **REGEL HET GEBRUIK VAN JE PAS**

Wil je tijdelijk meer pinnen? Is je pas gestolen? Of ga je op vakantie en wil je je pasgebruik in het buitenland aanpassen? Je regelt steeds meer voor je betaalpas meteen in de app.

- **Pinnen buiten Europa aan- en uitzetten.**
- Contactloos betalen aan- en uitzetten.
- **Tijdelijk pinlimiet verhogen.**
- **Pas blokkeren bij verlies of diefstal.**
- **Pas deblokkeren bij 3x verkeerde** pincode of als je pas weer terecht is.
- **Pas activeren.**

### **HOE DOE JE DAT?**

- Ga naar Instellingen > Betaalpas(sen).
- Je ziet hier je actieve betaalpas(sen) en wat je gelijk zelf kunt regelen.
- Binnen een paar minuten is je wijziging verwerkt.

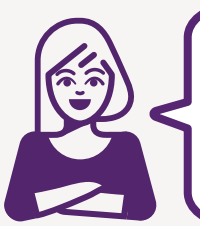

'Even in de app mijn pinlimiet voor 1 dag verhoogd. Een paar minuten later kon ik in 1x mijn nieuwe bankstel pinnen.'

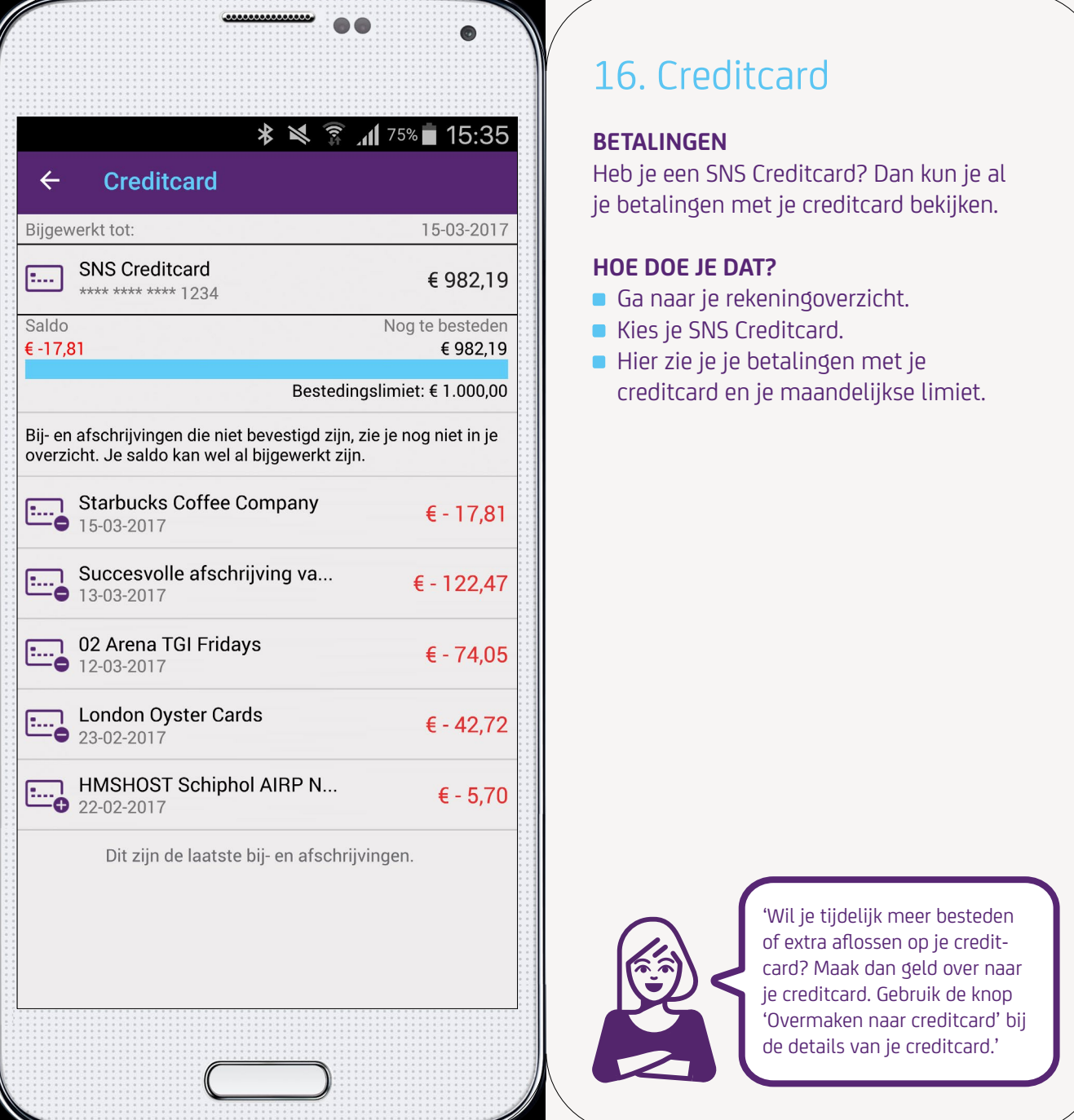

### 16. Creditcard

### **BETALINGEN**

Heb je een SNS Creditcard? Dan kun je al je betalingen met je creditcard bekijken.

### **HOE DOE JE DAT?**

- Ga naar je rekeningoverzicht.
- Kies je SNS Creditcard.
- Hier zie je je betalingen met je creditcard en je maandelijkse limiet.

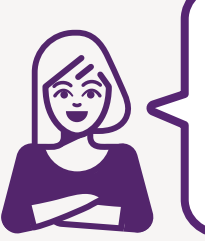

'Wil je tijdelijk meer besteden of extra aflossen op je creditcard? Maak dan geld over naar je creditcard. Gebruik de knop 'Overmaken naar creditcard' bij de details van je creditcard.'

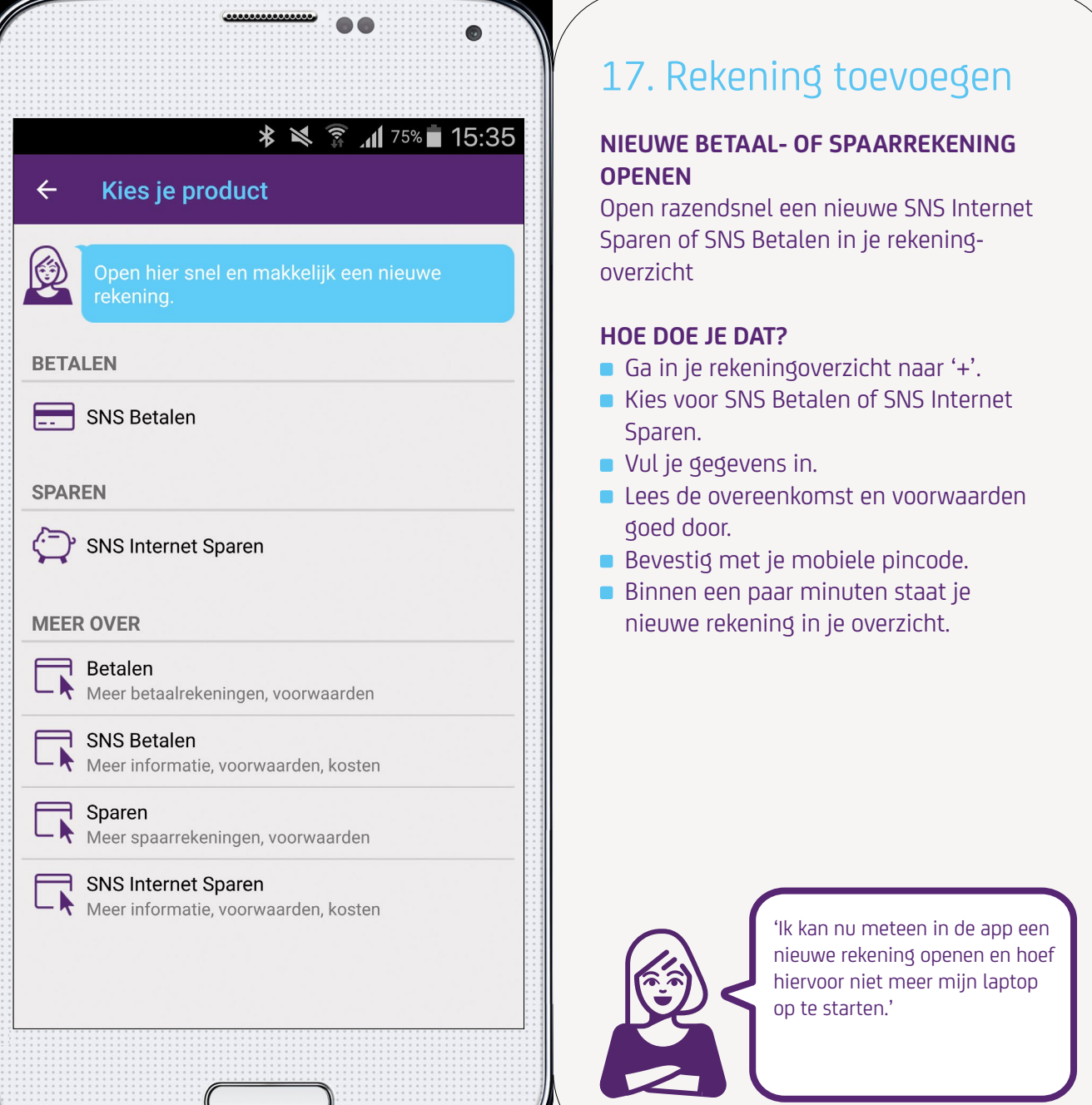

### 17. Rekening toevoegen

### **NIEUWE BETAAL- OF SPAARREKENING OPENEN**

Open razendsnel een nieuwe SNS Internet Sparen of SNS Betalen in je rekeningoverzicht

### **HOE DOE JE DAT?**

- Ga in je rekeningoverzicht naar '+'.
- Kies voor SNS Betalen of SNS Internet Sparen.
- Vul je gegevens in.
- Lees de overeenkomst en voorwaarden goed door.
- 
- Binnen een paar minuten staat je nieuwe rekening in je overzicht.

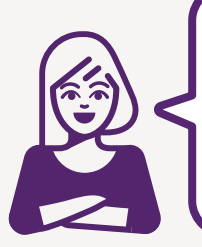

'Ik kan nu meteen in de app een nieuwe rekening openen en hoef hiervoor niet meer mijn laptop op te starten.'

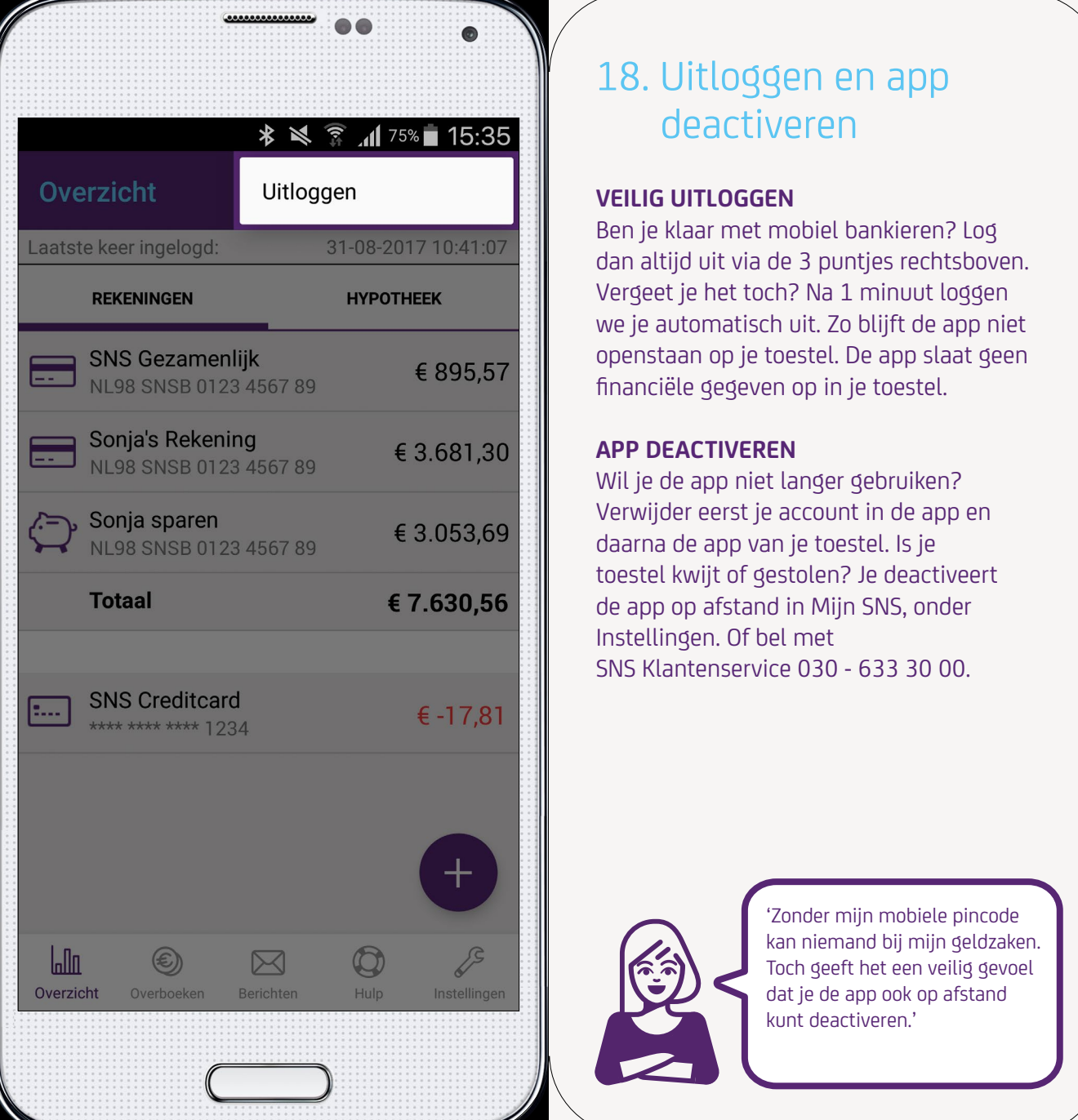

### 18. Uitloggen en app deactiveren

#### **VEILIG UITLOGGEN**

Ben je klaar met mobiel bankieren? Log dan altijd uit via de 3 puntjes rechtsboven. Vergeet je het toch? Na 1 minuut loggen we je automatisch uit. Zo blijft de app niet openstaan op je toestel. De app slaat geen financiële gegeven op in je toestel.

### **APP DEACTIVEREN**

Wil je de app niet langer gebruiken? Verwijder eerst je account in de app en daarna de app van je toestel. Is je de app op afstand in Mijn SNS, onder Instellingen. Of bel met SNS Klantenservice 030 - 633 30 00.

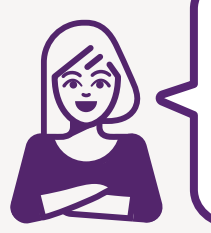

'Zonder mijn mobiele pincode kan niemand bij mijn geldzaken. Toch geeft het een veilig gevoel dat je de app ook op afstand kunt deactiveren.'

#### $\leftarrow$ **Veilig mobiel bankieren**

..............

**\* ※ ▼ 』**75%■ 15:35

#### Veilig mobiel bankieren

#### De app gebruiken

- Zorg dat je verbinding hebt met een (draadloos) netwerk dat je kent, vertrouwt en dat is beveiligd met WPA-2. Gebruik geen openbare wifispots.
- Gebruik de SNS Mobiel Bankieren app niet op Installeer, update en scan regelmatige en gekraakt toestel en zorg ervoor dat je en scan regelmatige en scan regelmatige en scan regelmatige en scan regelmatige en scan regelmatige en scan regelmatige en scan regelmatige e
	- Heb je een Android-telefoon en gebruik je een app voor extra toegankelijkheid? Dan geef je deze app toestemming om je gegevens uit te lezen. Wees je daar bewust van.

#### Inloggen en betalen met de app

Mobiel bankieren met de app van SNS is net zo veilig als internetbankieren met Mijn SNS. Je installeert de app op je eigen toestel en logt in met een 5-cijferige mobiele pincode die je zelf hebt gekozen. Een andere manier om in te loggen is met je vingerafdruk.

### 19. Veilig mobiel bankieren

De SNS Mobiel Bankieren app is net zo veilig als Mijn SNS. Je registreert de app op je eigen toestel en logt in met een 5-cijferige mobiele pincode die je zelf kiest. Naast onze veiligheidsmaatregelen hebben we ook jouw hulp nodig.

#### **TIPS**

- Beveilig je toestel met een code. Ontvang je ook e-mails op dit toestel? Gebruik hiervoor een (ander) wachtwoord.
- Bewaar geen pincodes, inlogcodes en wachtwoorden op je toestel.
- je toestel en applicaties. Gebruik hiervoor de apps van de officiële kanalen als de App Store en Google Play.

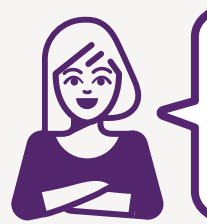

'Veilig bankieren met je mobiel? Kevin vertelt hoe je dat doet op [snsbank.nl/](https://snsbank.nl/veiligmobielbankieren) [veiligmobielbankieren.](https://snsbank.nl/veiligmobielbankieren)'

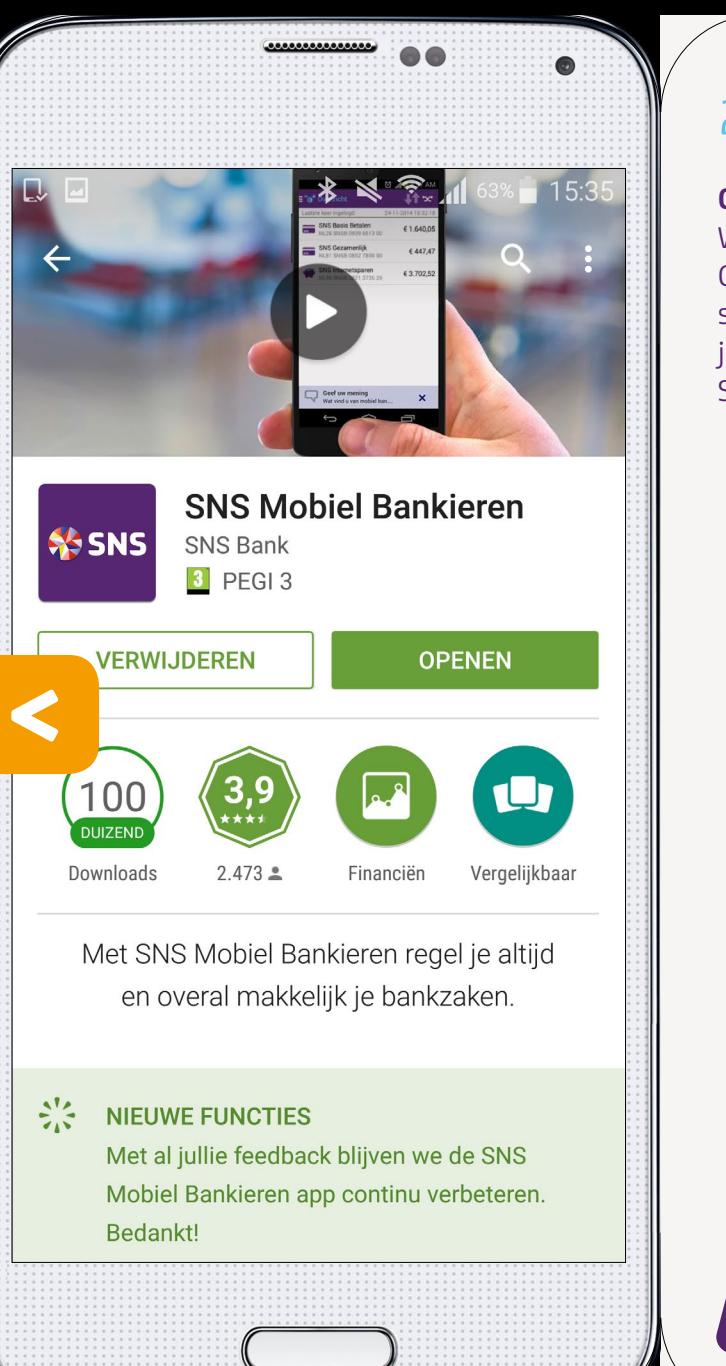

### 20. Feedback

### **GEEF JE MENING OVER DE APP**

Wij horen graag wat je van de app vindt. Geef daarom je mening in de app of schrijf een review in de app store. Met jouw feedback en suggesties maken we SNS Mobiel Bankieren steeds beter.

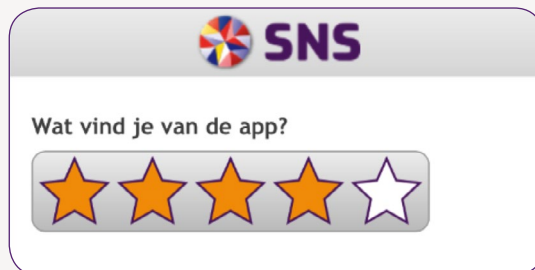

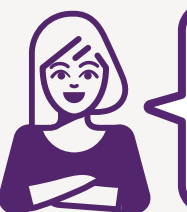

'Benieuwd hoe de app werkt? Kijk op [snsbank.nl/app](http://snsbank.nl/app). In onze uitlegvideo kies jij wat je wilt zien en je kunt alvast mee oefenen.'